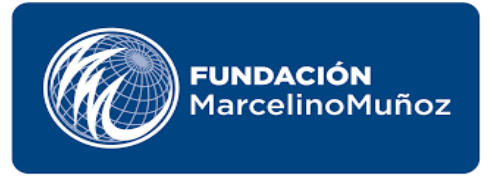

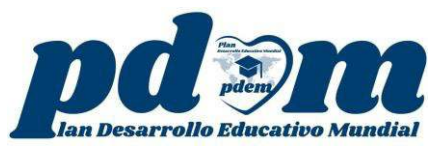

# **DIPLOMADO DOCENTE TUTOR GENERACIÓN 19**

### **COMO REGISTRARSE EN LA PLATAFORMA**

- **1-** Ingresar al siguiente enlace: **g19.campusfmm.com**
- **2-** Abrirá la siguiente Pantalla
- **3-** Ir hacia abajo y leer la información

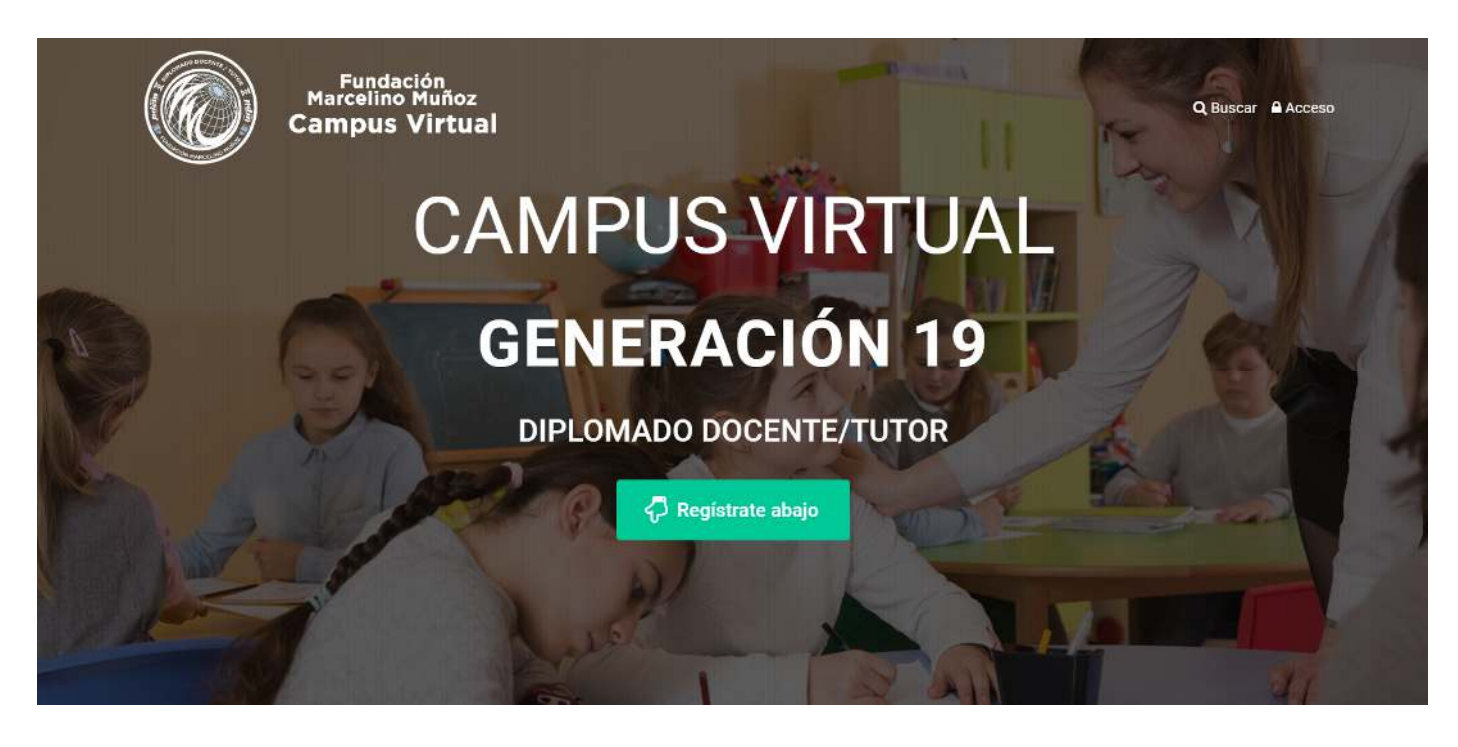

- **4-** Sigue navegando en la página del campus Virtual hasta encontrar la información de **Regístrate Aquí**.
- **5-** Leer detenidamente el proceso de Registro.
- **6-** Clic en **Regístrate Aquí**

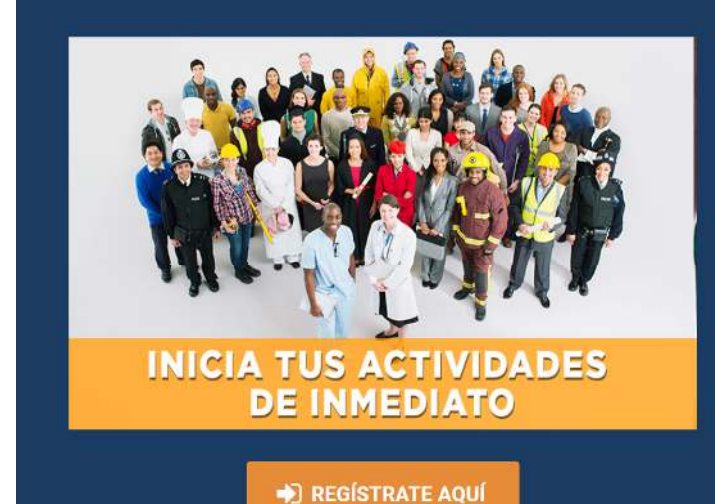

## Sigue los siguientes pasos

- Ouando crees tu cuenta recuerda que debes verificar que toda la información que colocas esté completa y sin errores.
- · El nombre de usuario debe ser en minúscula y no debe tener espacios ni caracteres especiales (\$,@,&,%,#, etc), Ejemplo: juanperez68
- No registres tu correo electrónico como usuario.
- · Una vez que termines de llenar tus datos, el sistema te enviará un correo para que confirmes tu inscripción
- · Después de confirmar tu solicitud, el sistema te llevará directamente al CAMPUS **VIRTUAL**
- · Ya quedas automáticamente matriculado en todas las aulas del Campus Virtual.

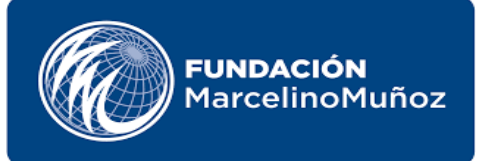

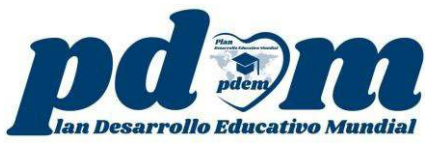

Seguidamente llenamos los campos solicitados como nos indica más abajo

- **Nombre de usuario:** es una solo palabra, no debe contener espacios ni caracteres especiales. Ejemplo: Docentetutor123.
- **Contraseña:** Debe contener al menos 8 caracteres
- **Dirección de correo:** correo electrónico que utiliza.
- **Correo (de nuevo):** Repetir el correo.

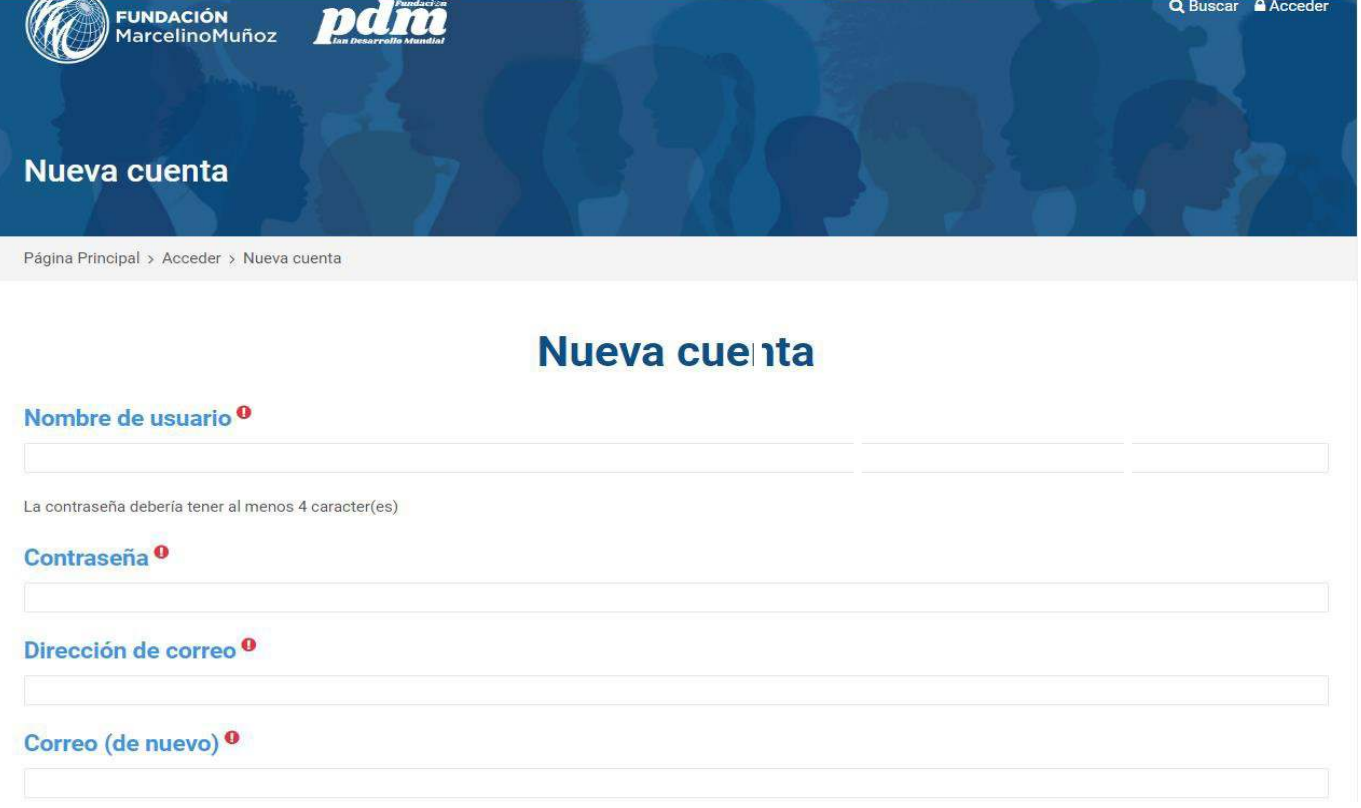

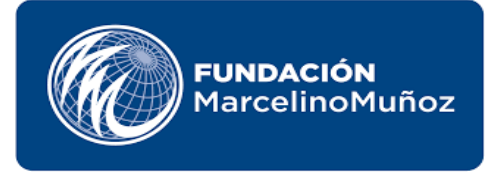

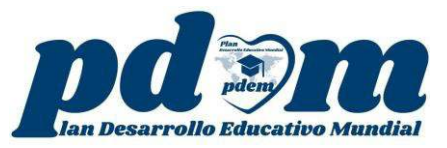

- **Nombre:** Completar con el Nombre completo (datos que se utilizarán para la certificación).
- **Apellidos:** Completar con el Apellido completo (datos que se utilizarán para la certificación).
- **Ciudad:** Indicar la ciudad donde vive.
- **País:** Seleccionar su país.
- **Repita su país:** repetir su país.
- **Número o código de identificación de su país: CURP,** ID, CI, DNI, pasaporte, otros. Escribe los datos según corresponda.
- **Estado:** Sólo para México**, No Aplica** si es internacional.

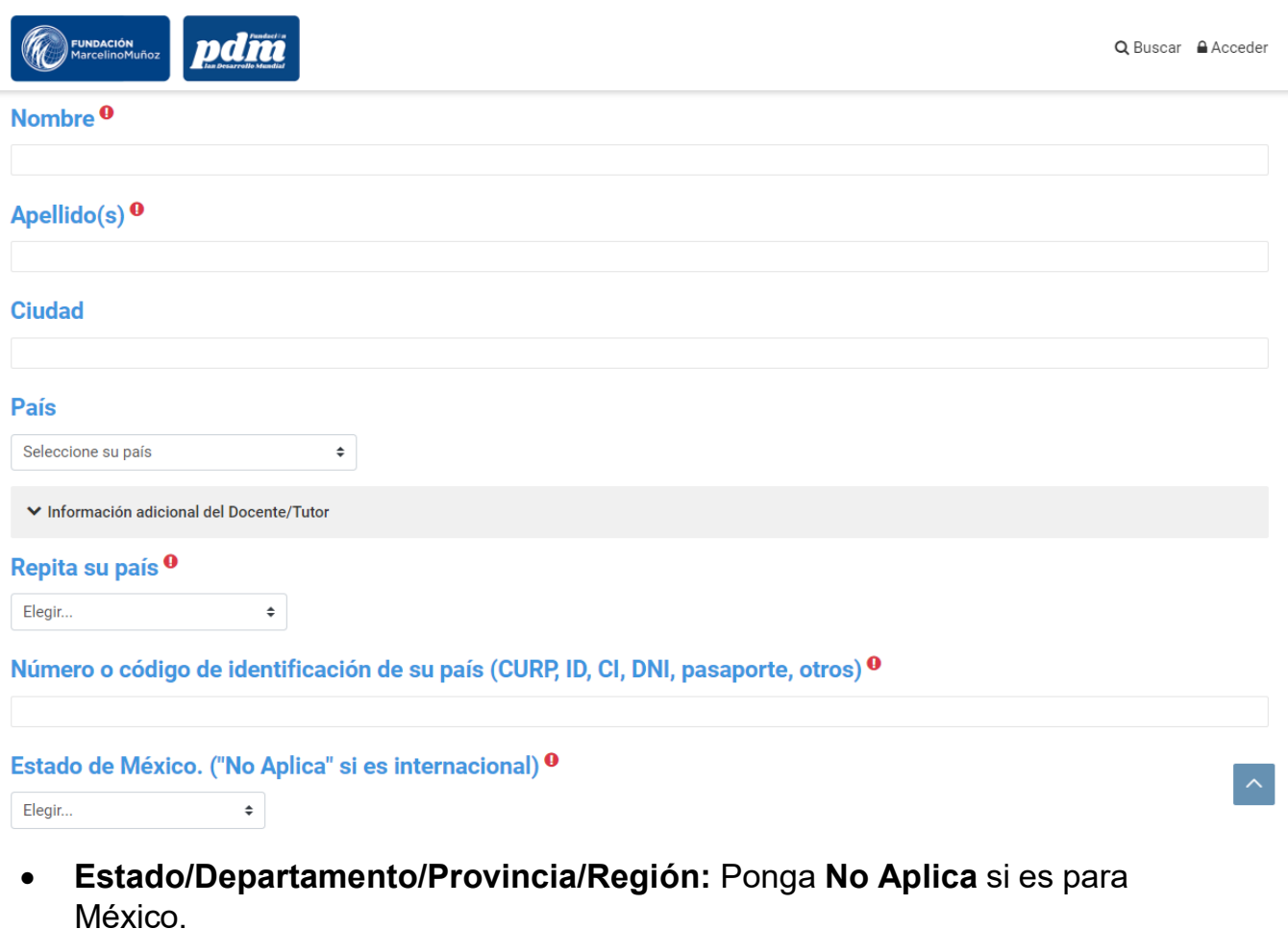

- **Ciudad:** Donde reside.
- **Institución:** Nombre de la institución a la que pertenece.
- **Teléfono Móvil:** número de teléfono que utiliza.
- **Rol que desempeña en la actualidad:** padre, madre, docente, asesor, independiente, otros.
- **Cargo que ocupa:** el cargo que ocupa actualmente en la institución u organización donde trabaja.
- **Que medio de contacto prefiere para el contacto de seguimiento:** Correo, WhatsApp, telegram, teléfono, ninguno.

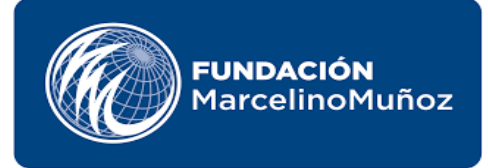

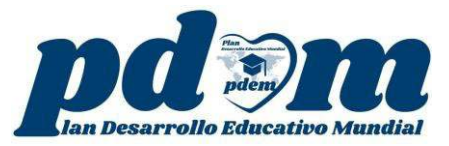

- **Como se enteró del diplomado Docente Tutor:** seleccionar una de las opciones de cómo se enteró del diplomado.
- **Nombre de la persona que lo invito a inscribirse:** agregar el nombre de la persona que lo invito a inscribirse.

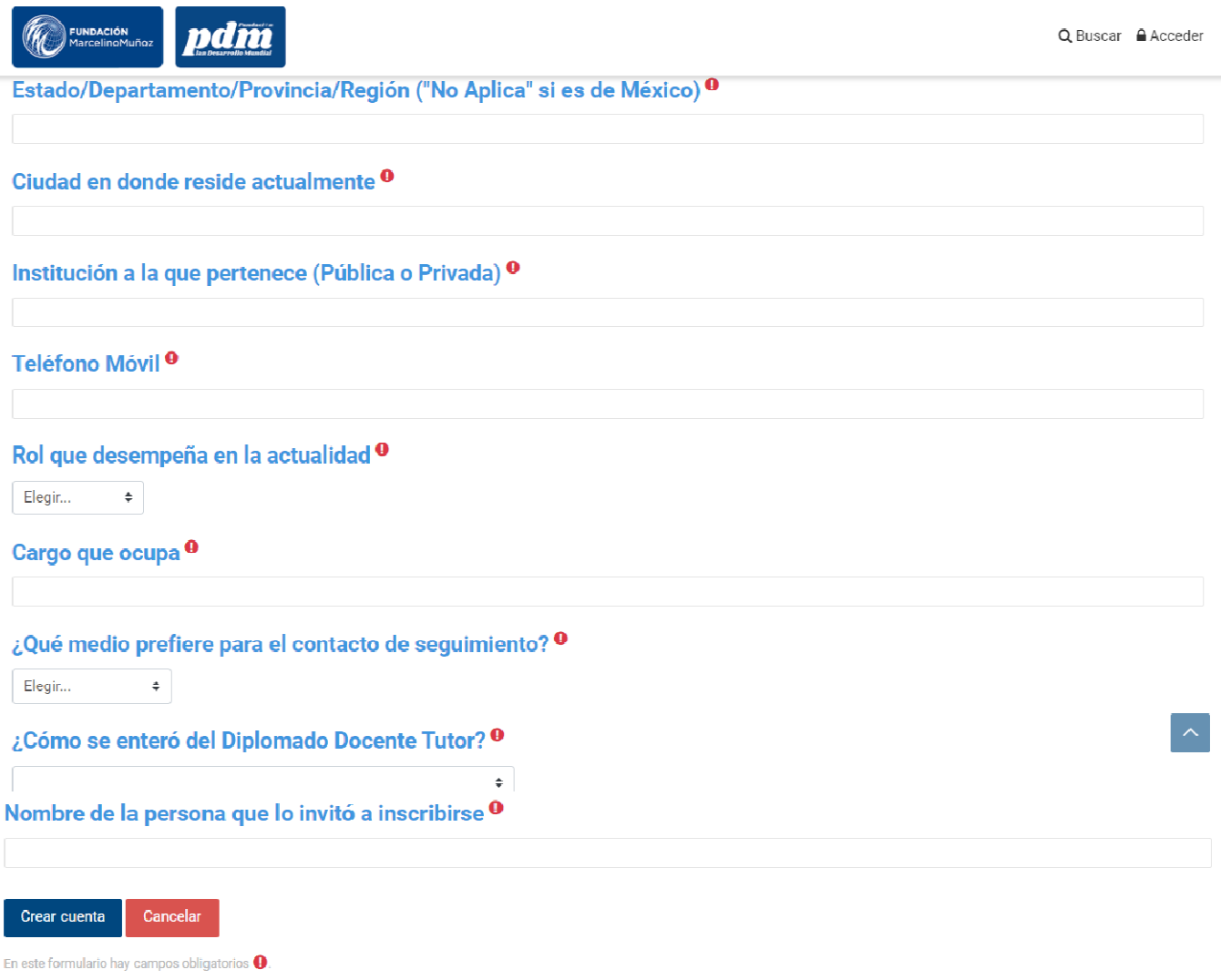

**7-** Por último clic en **Crear cuenta.**

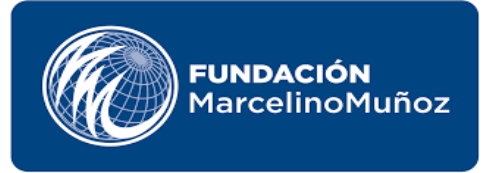

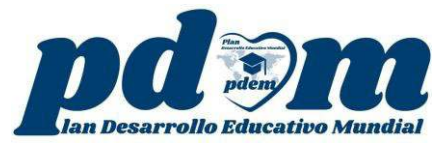

**8-** Para confirmar la cuenta se envía un correo electrónico en el cual se encuentran las instrucciones para concluir el proceso.

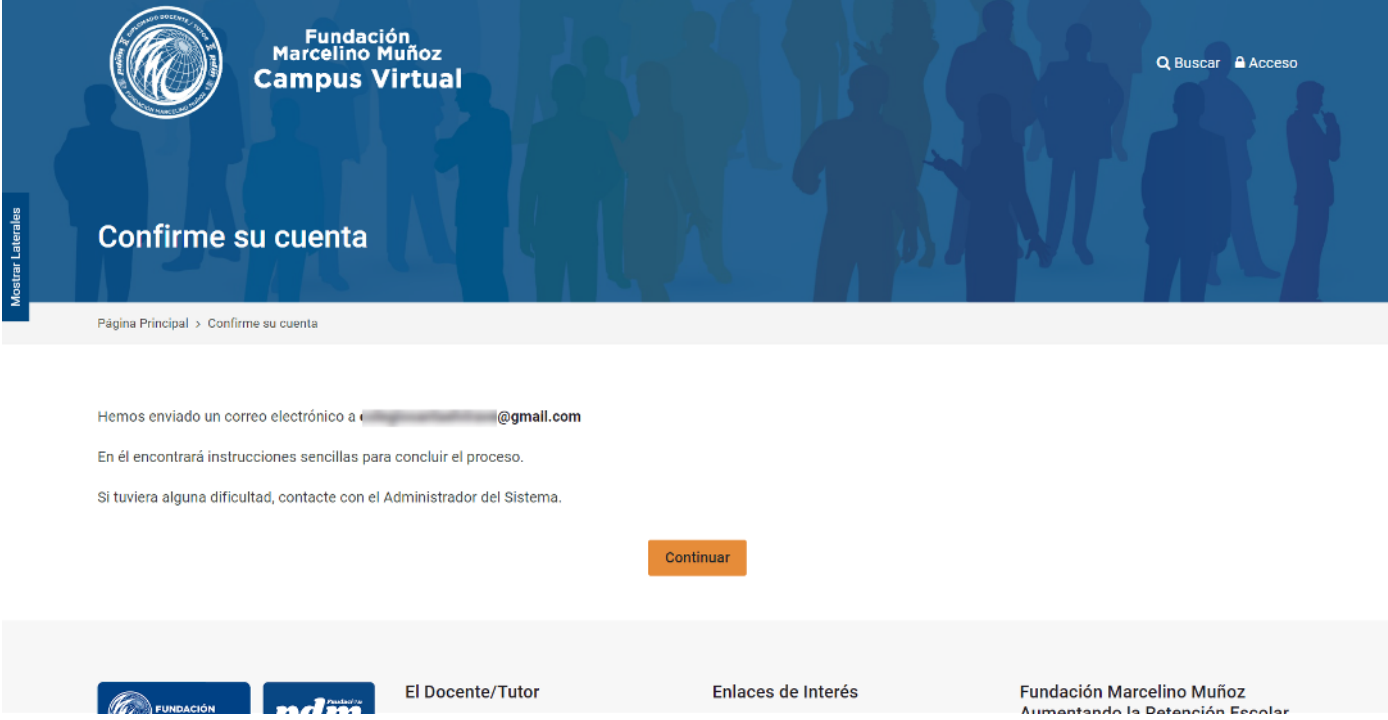

### **9-** Abrimos el correo electrónico y seguimos las instrucciones.

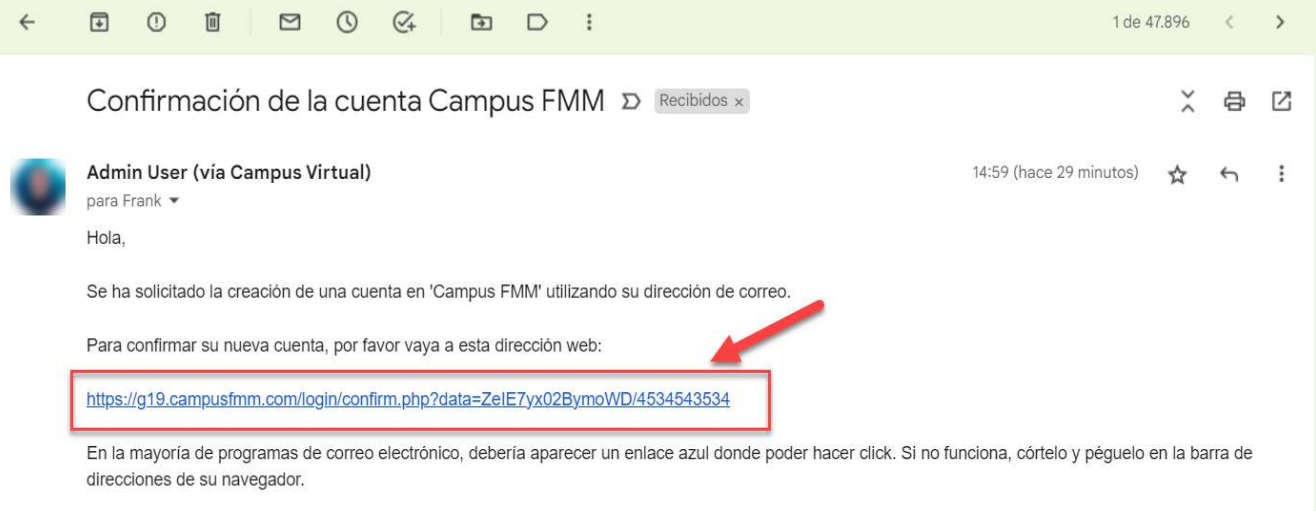

Si necesita ayuda, por favor contacte con el administrador del sitio,

Admin User

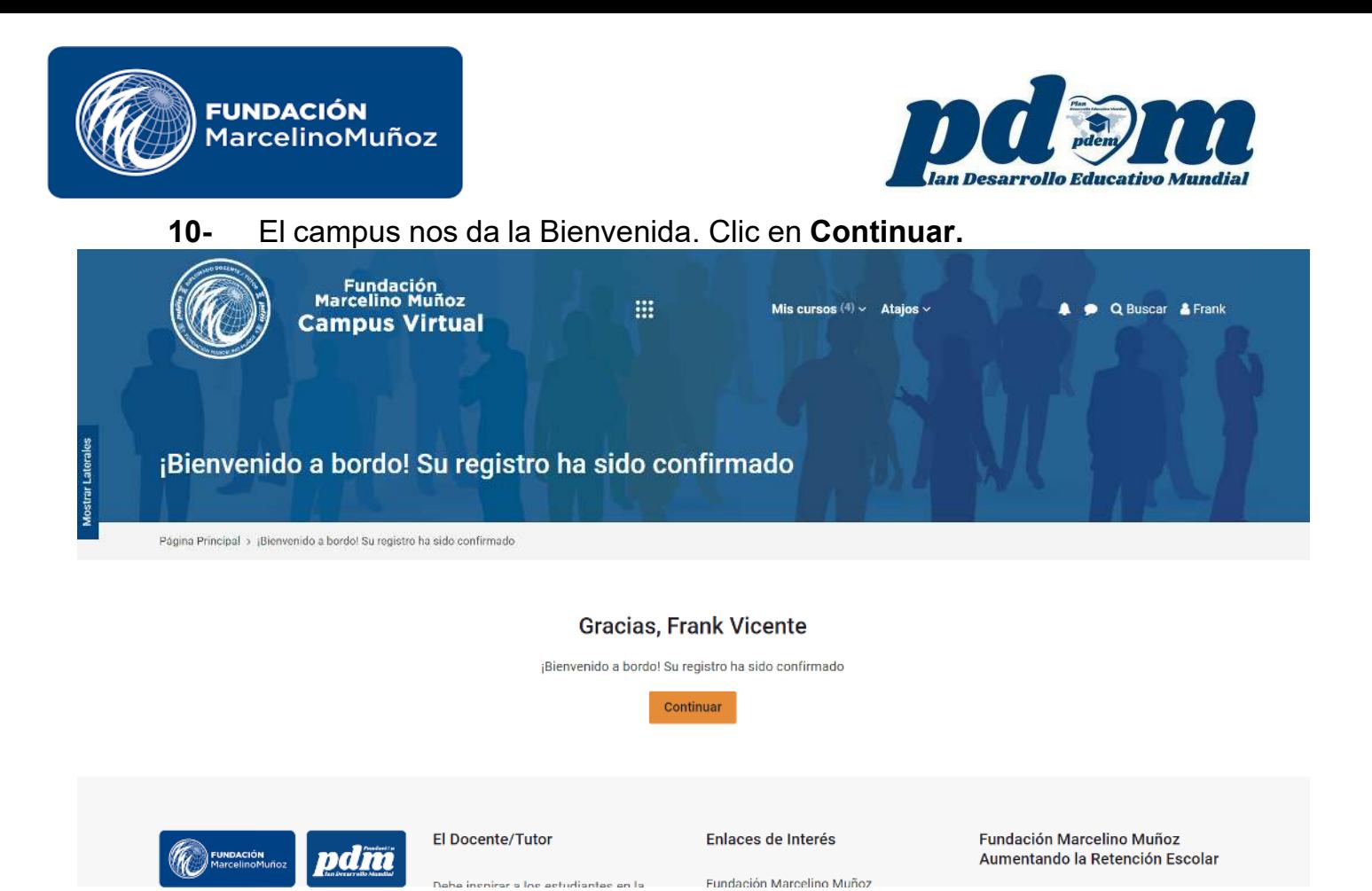

 $11 -$ En la siguiente página se visualizan los cursos a los cuales está matriculado.

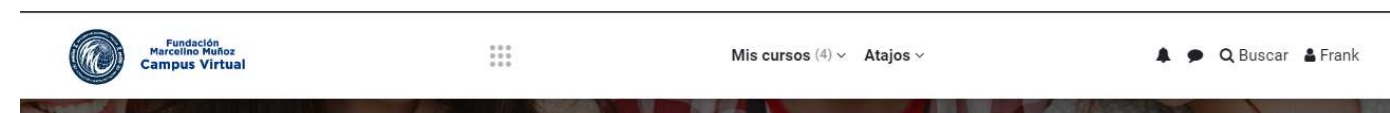

#### Información Importante

para el Docente/Tutor

### Productos Pedagógicos

Diplomado Docente/Tutor

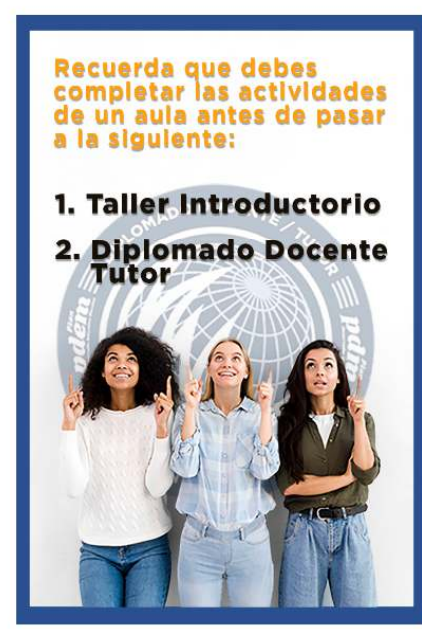

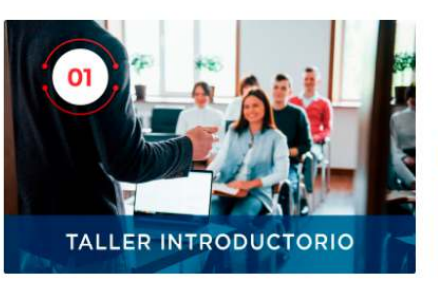

19G-Taller de Introducción al Diplomado Docente/Tutor

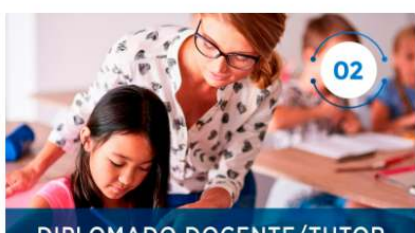

**DIPLOMADO DOCENTE/TUTOR** 

19G-Diplomado Docente/Tutor

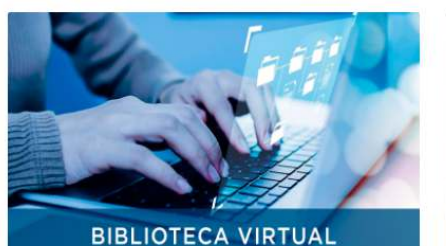

19G-Biblioteca Virtual

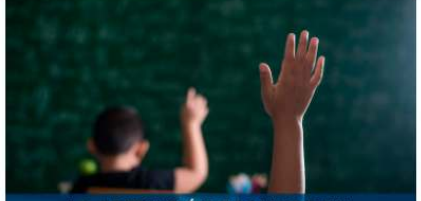

LA EDUCACIÓN REQUIERE UN CAMBIO Y TU OPINIÓN ES IMPORTANTE

19G- Tu opinión es importante.